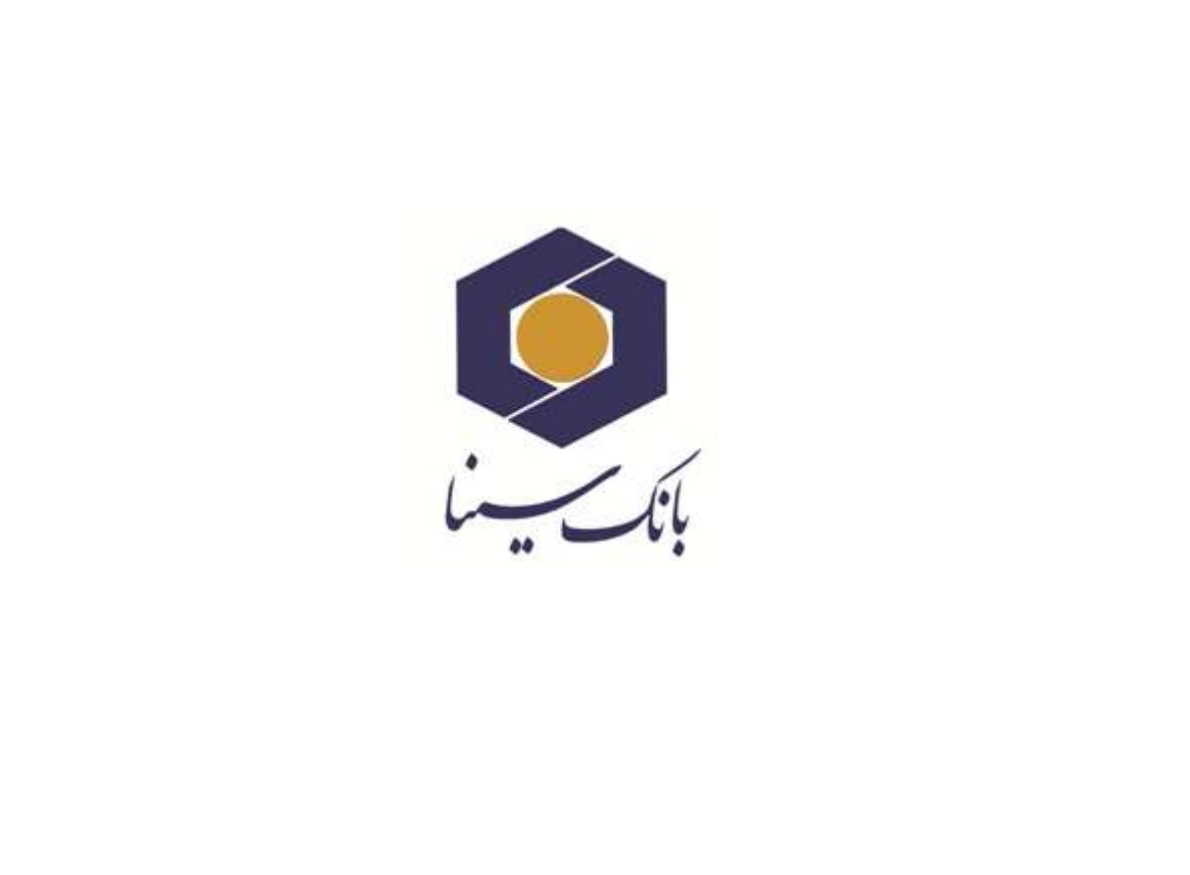

 $\Box$  $\Box$ 

 $\Box$ 

 $\Box$ 

 $\Box$ 

 $\Box$ 

 $\Box$ 

 $\overline{a}$ 

 $\Box$  $\Box$ 

 $\Box$ 

 $\Box$ 

 $\Box$ 

 $\Box$ 

 $\Box$  $\Box$  $\Box$ 

 $\Box$  $\Box$  $\Box$ 

 $\Box$ 

 $\Box$ 

 $\overline{a}$  $\Box$ 

 $\Box$ 

 $\Box$ 

 $\Box$ 

 $\Box$  $\Box$ 

 $\Box$ 

 $\Box$ 

 $\overline{a}$ 

 $\Box$ 

 $\Box$ 

 $\Box$ 

 $\overline{a}$ 

 $\Box$ 

 $\Box$  $\Box$  $\Box$  $\Box$  $\Box$ 

 $\Box$  $\Box$ 

 $\Box$ 

 $\Box$ 

 $\Box$  $\Box$ 

 $\Box$  $\Box$  $\Box$ 

 $\Box$ 

 $\Box$  $\Box$ 

 $\Box$  $\overline{a}$  $\Box$ 

 $\Box$ 

 $\Box$ 

 $\Box$  $\Box$ 

 $\Box$ 

 $\Box$ 

 $\Box$ 

 $\Box$  $\Box$ 

 $\overline{a}$ 

 $\Box$  $\Box$ 

 $\Box$ 

 $\Box$ 

 $\Box$ 

 $\Box$ 

# **آموزش کاربری سامانه چک مشتریان حقوقی )صیاد(**

**در اینترنت بانک**

**اداره پشتیبانی عملیات بانکی و خدمات نوین**

**دایره پشتیبانی خدمات نوین**

**فروردین 1400** 

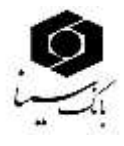

#### **تاریخچه**

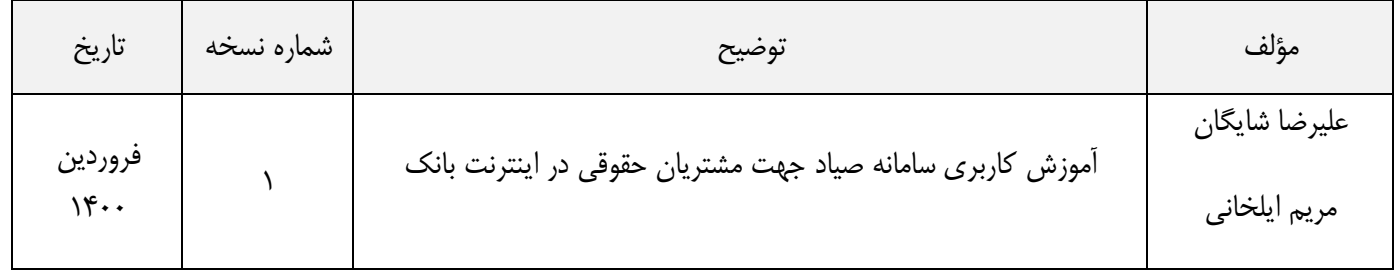

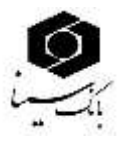

# فهرست مطالب

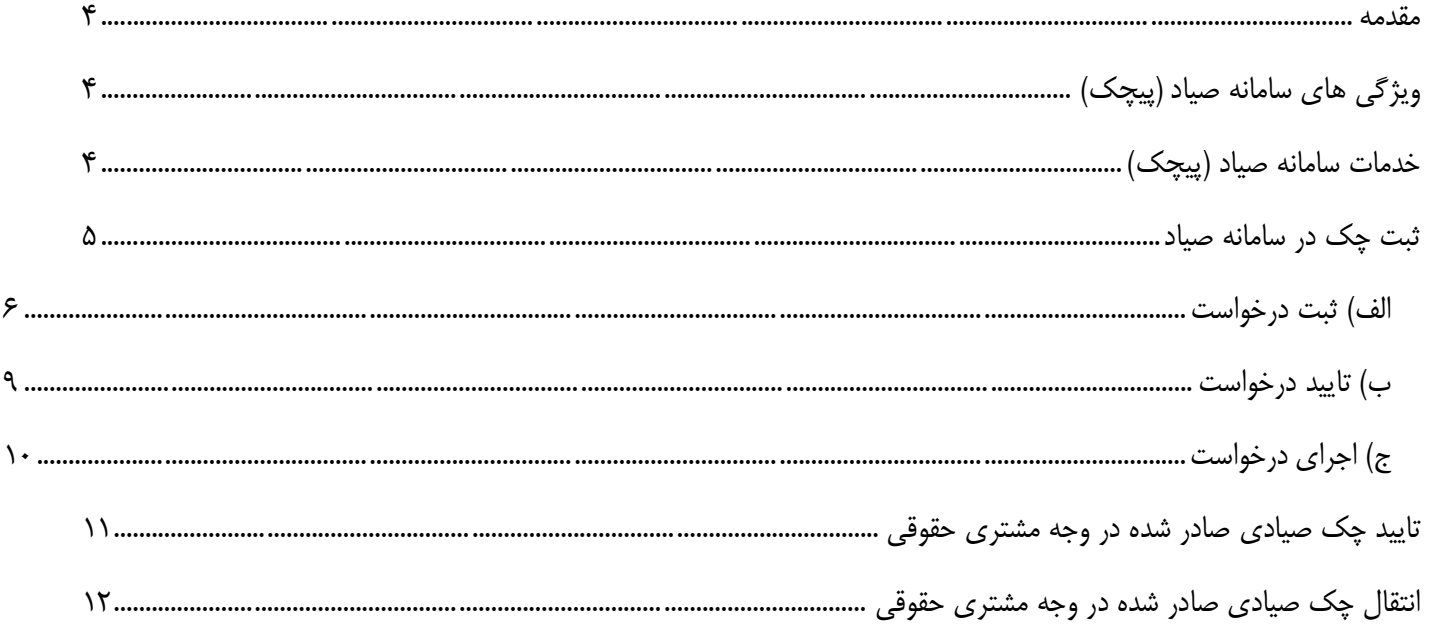

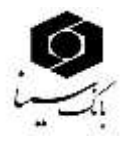

#### <span id="page-3-0"></span>**مقدمه**

تا امروز، عدم وجود داده های مبادالت چک، منشاء بسیاری از هزینه ها و ریسک های چک کاغذی بوده است. به همین دلیل در قانون جدید چک، صدور قانونی برگه چک را منوط به تعیین هویت ذینفع، مبلغ و تاریخ آن توسط صادر کننده کرده است. همچنین انتقال چک نیز با ثبت هویت گیرنده جدید امکان پذیر بوده و در صــورت عدم ثبت این اطلاعات، از نقد شــدن چک جلوگیری به عمل خواهد آمد. ســامانه مدیریت چک (صیاد) با هدف ایجاد زیرساخت برای اجرای این بند قانونی ایجاد گردیده است تا مشتری بانک بتواند داده های ثبت تا انتقال چک را از عریق ابزارهای ارائه شده توسط بانک ها، ثبت نماید.

# <span id="page-3-1"></span>**ویژگی های سامانه صیاد )پیچک(**

از مهمترین ویژگیهای سامانه صیاد کاهش تنش اعتباری و افزایش قدرت نظارت بر فرآیند صدور چکها است. با فعال شدن این سامانه عماً در بخش اعتبار پرداختی، امكان رصد جریان چکها وجود دارد. از ویژگیهای دیگر دسته چکهای سامانه صیاد میتوان به حذف نقش شعب بانكی در صدور دسته چک اشاره کرد. در این سـامانه دیگر شـعب بانكی مرجع صـدور دسـته چک نیسـتند، بلكه فرد درخواسـتكننده دسـتهچک از طریق سـامانه بانک مركزی اعتبارسنجی شده و دسته چک برایش صادر میشود. دسته چک صیاد متحدالشكل است و تنها لوگوی بانکها وجه تمایز آنها از یكدیگر است.

## <span id="page-3-2"></span>**خدمات سامانه صیاد )پیچک(**

خدمات سامانه مدیریت چک )صیاد( عبارتند از :

- ثبت چک )جهت صدور چک از حساب جاری شرکت حقوقی(
- تایید یا رد چک )مربوط به چک هایی که از سوی سایرین در وجه شرکت حقوقی صادر شده است(
- انتقال چک )مربوط به چک هایی که از سوی سایرین در وجه شرکت حقوقی صادر شده و به تایید شرکت رسیده است(

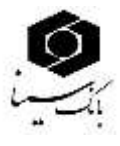

مشــتریان محترم حقوقی می بایســت جهت ثبت چک در ســامانه صــیاد پس از ورود به اینترنت بانک به آدرس https://ib.sinabank.ir به بخش چک مراجعه نمایند.

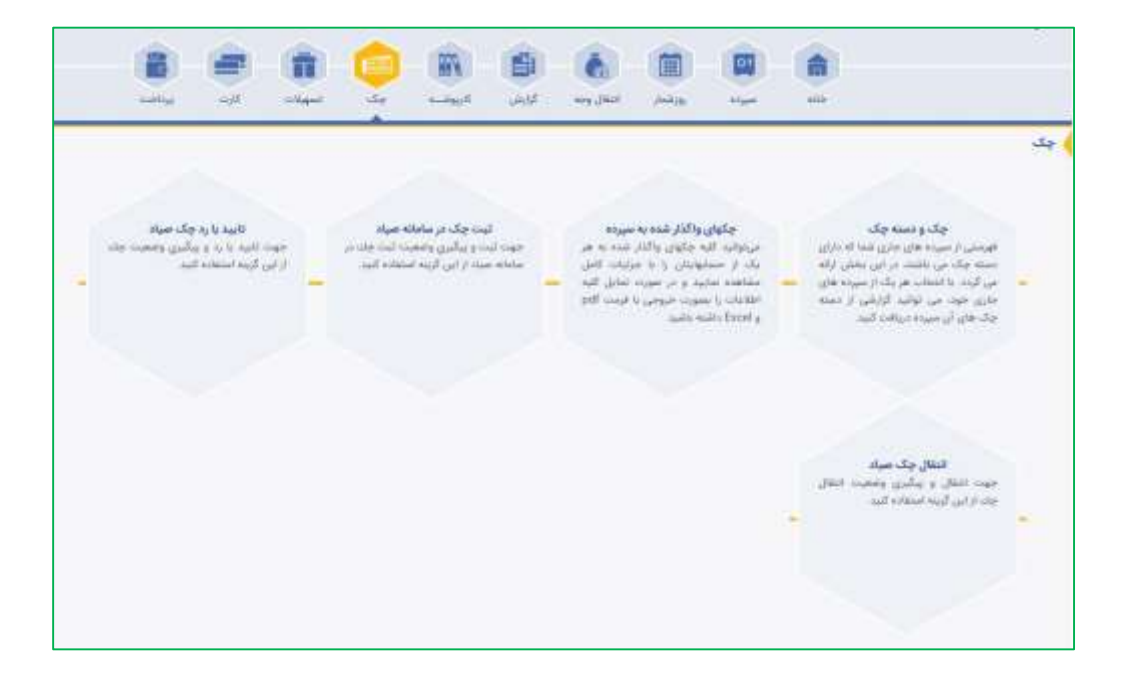

### <span id="page-4-0"></span>**ثبت چک در سامانه صیاد**

عبق قانون بانک مرکزی، برای اینكه بتوان چک را در سیستم بانكی به گردش درآورد، الزم است چک در سیستم بانكی ثبت شود. جهت اشخاص حقوقی ثبت چک از عریق کارپوشه اینترنت بانک و در سه مرحله انجام خواهد شد.

- الف) ثبت درخواست ( از اینترنت بانک حقوقی)
- ب( تایید درخواست ) توسط امضاداران سپرده(
- ج) اجرای درخواست ( از اینترنت بانک حقوقی)

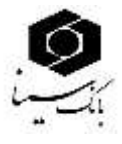

#### <span id="page-5-0"></span>**الف( ثبت درخواست**

جهت ثبت درخواست چک می بایست از عریق اینترنت بانک مشتری حقوقی و به ترتیب ، مراحل زیر را انجام فرمایید.

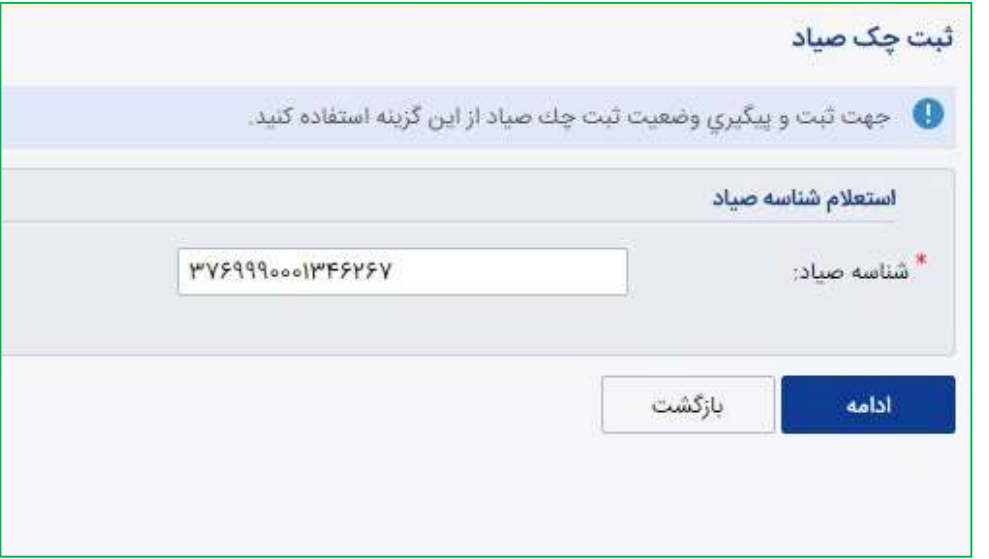

در این قسمت عبق نمونه ذیل مندرجات چک را وارد نمایید.

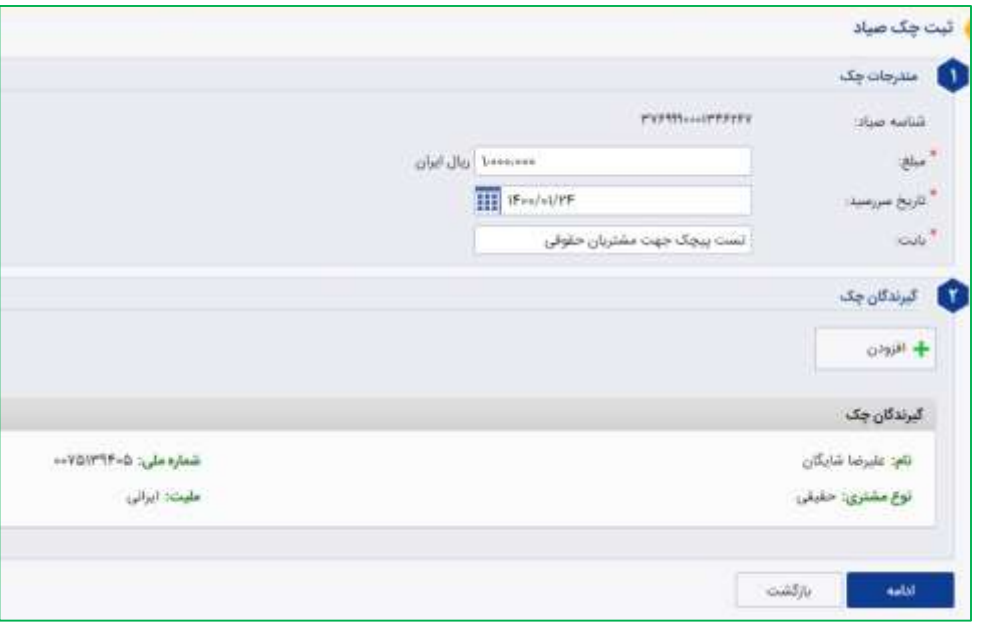

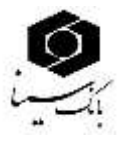

در صورت صحت مشخصات درخواست )ثبت چک( را ثبت نمایید.

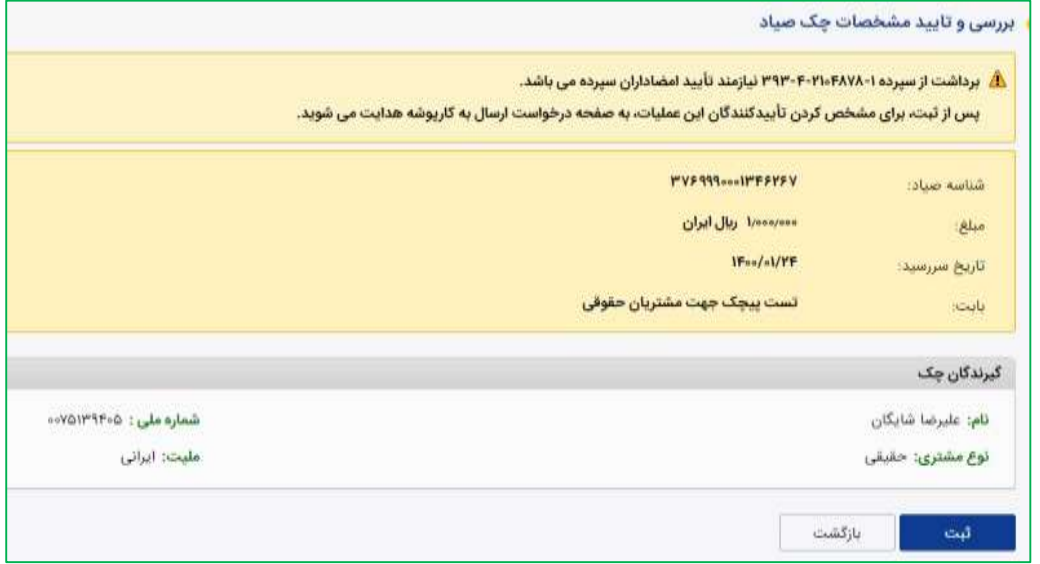

در این مرحله طبق شرایط برداشت سپرده، امضاکنندگان سپرده را انتخاب و پس از وارد کردن عنوان درخواست و زدن کلید ادامه به مرحله بعد بروید.

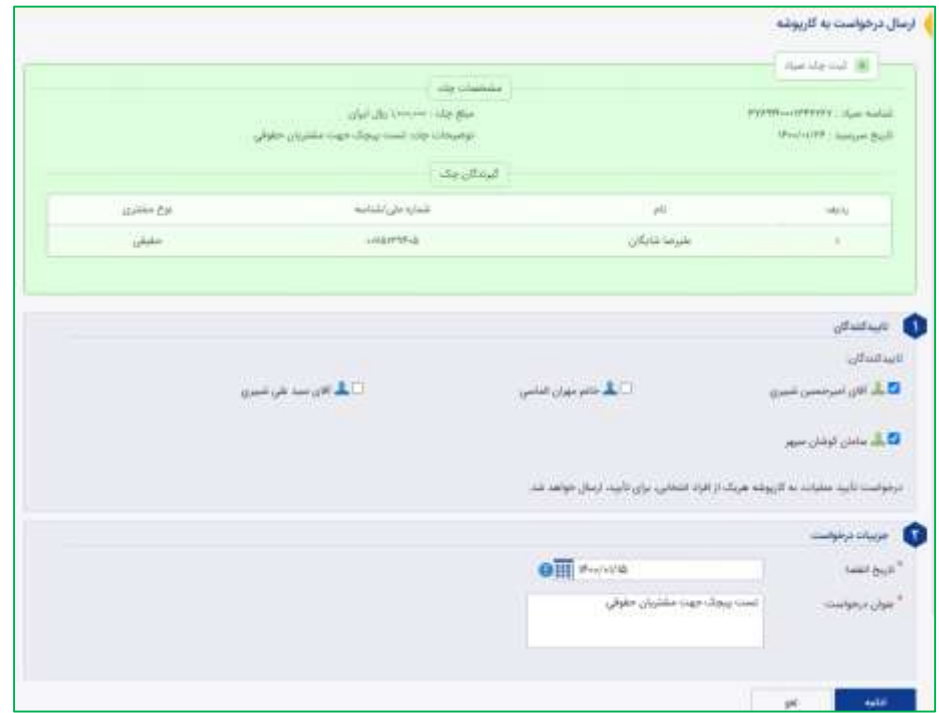

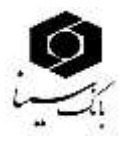

در صورت صحت اطلاعات،کلید ادامه را انتخاب نمایید.

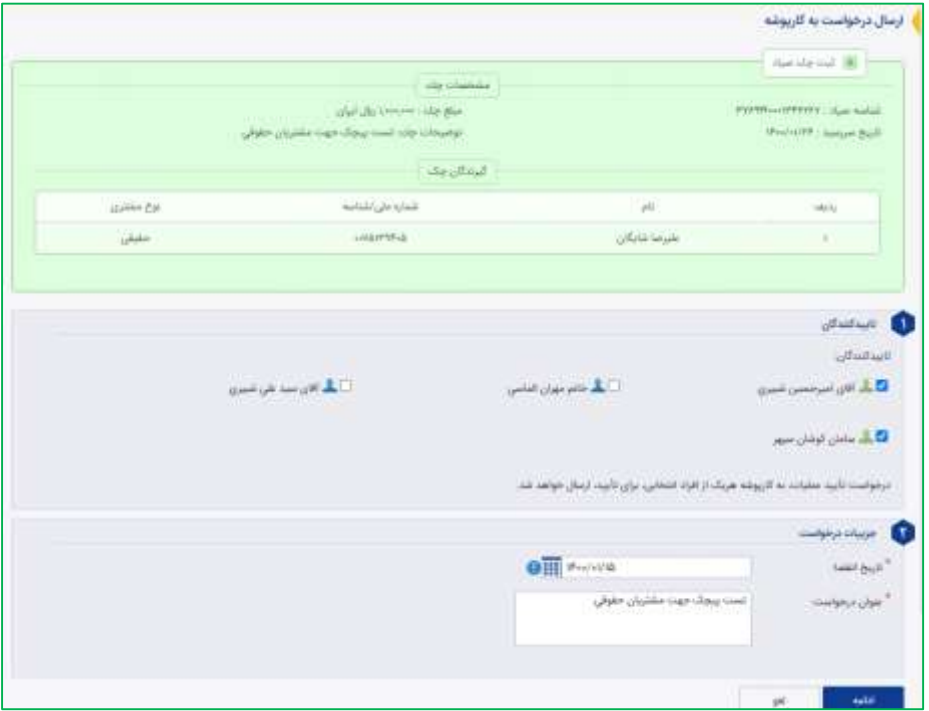

در صورت صحت اطلاعات، کلید ثبت را انتخاب نمایید.

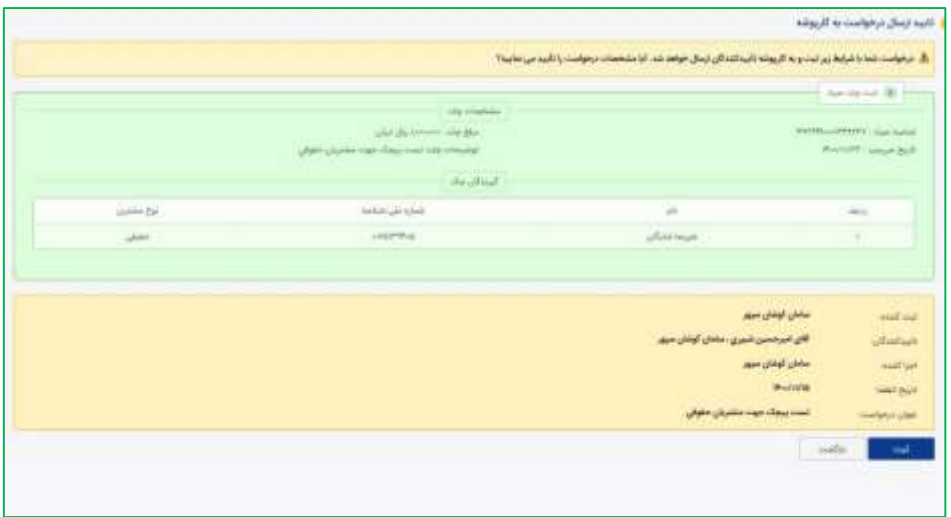

پ از ثبت درخواست، رسید ارسال درخواست به کارپوشه به صورت ذیل قابل مشاهده می باشد.

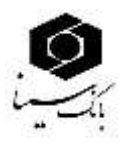

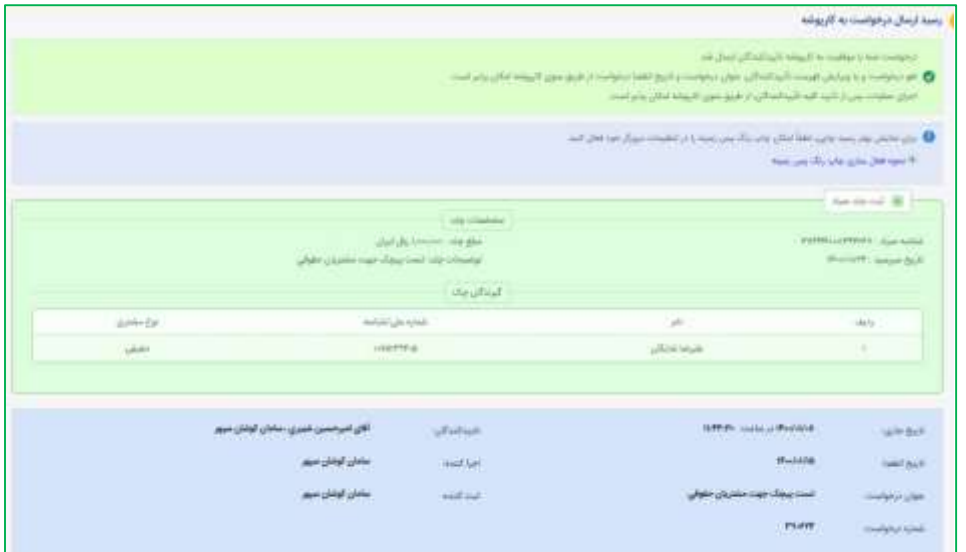

<span id="page-8-0"></span>**نکته : روال ثبت چک از طریق کارپوشه برای سپرده های حقیقی مشترک که شرایط برداشت جدید داشته و کارپوشه برای آنها فعال شده است نیز به روش فوق قابل انجام می باشد.**

**ب( تایید درخواست**

با توجه به شرایط برداشت سپرده، امضاداران سپرده (می تواند شامل خود مشتری حقوقی و هریک از امضاداران باشد) درخواست ثبت چک را تایید می نمایند. (مشتری حقوقی از طریق اینترنت بانک مشتری حقوقی و امضادار حقیقی از طریق اینترنت بانک شخصی خود)

شایان ذکر است این مراحل مشابه تایید درخواست انتقال وجه در کارپوشه می باشد و در منوی کارپوشه قابل دسترسی خواهد بود.

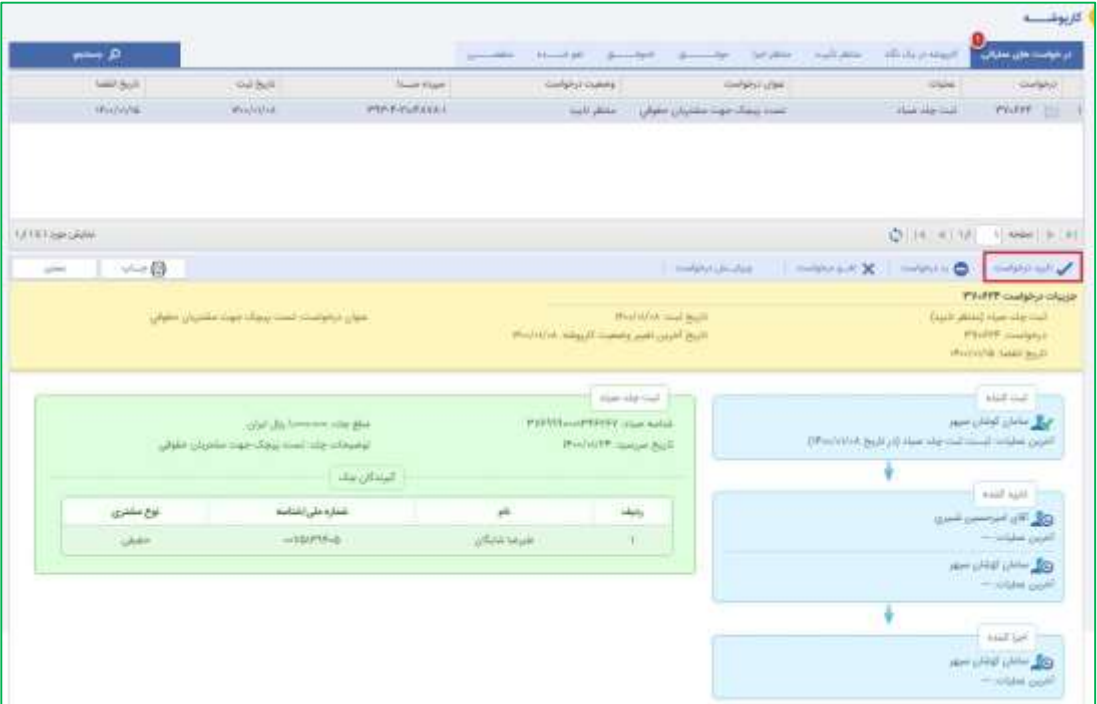

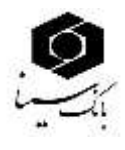

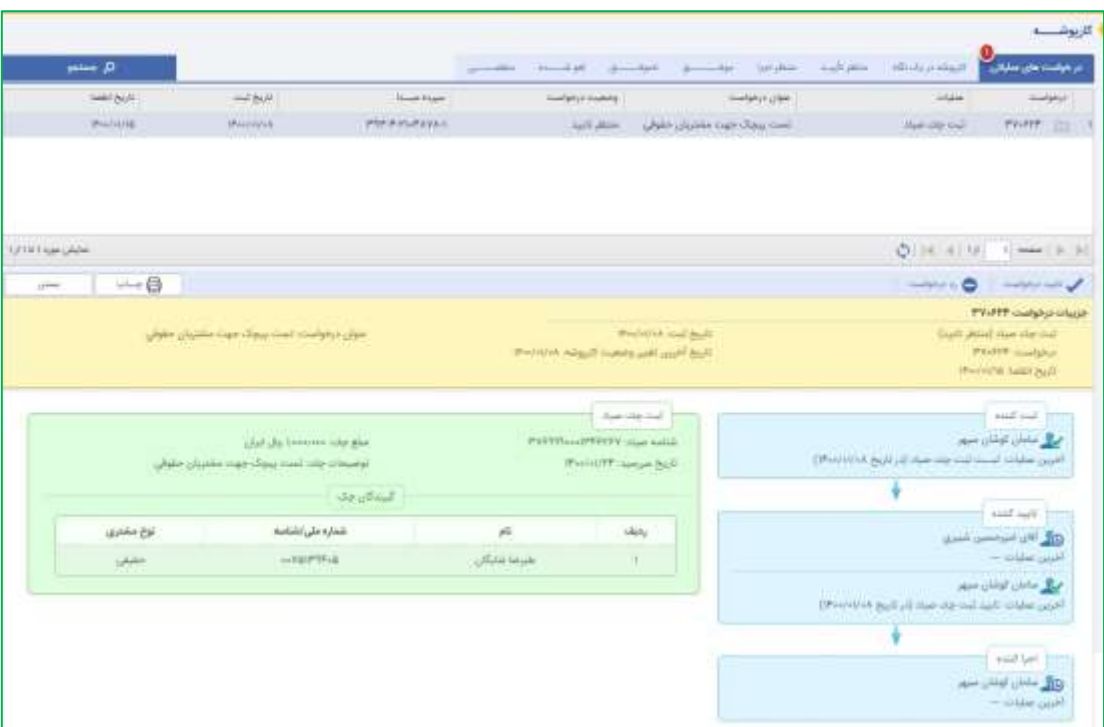

# <span id="page-9-0"></span>**ج( اجرای درخواست**

در صورت انجام تایید توسط تاییدکنندگان، درخواست موردنظر به منظور اجرای آن به کارپوشه مشتری حقوقی ارسال خواهد شد. با تایید اجراکننده، عملیات موردنظر انجام خواهد شد.

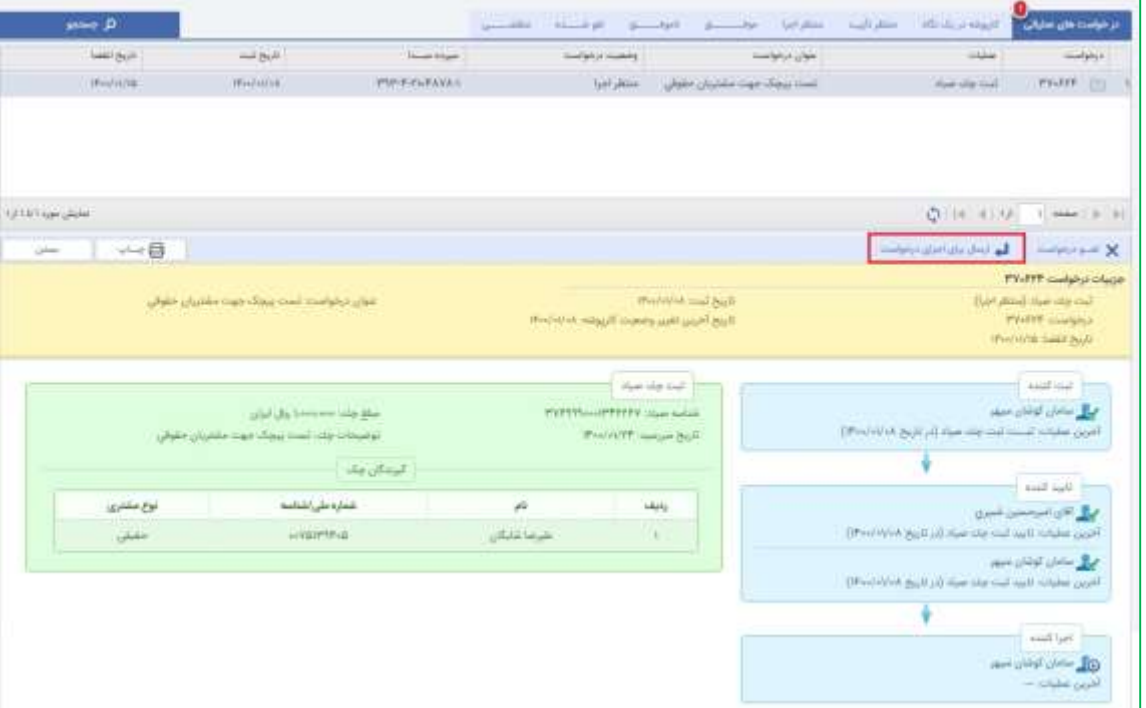

پس از انجام سه مرحله فوق، چک با موفقیت در سامانه صیاد ثبت شده و رسید ذیل نشاندهنده اجرای موفق درخواست می باشد.

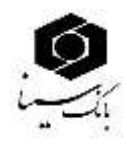

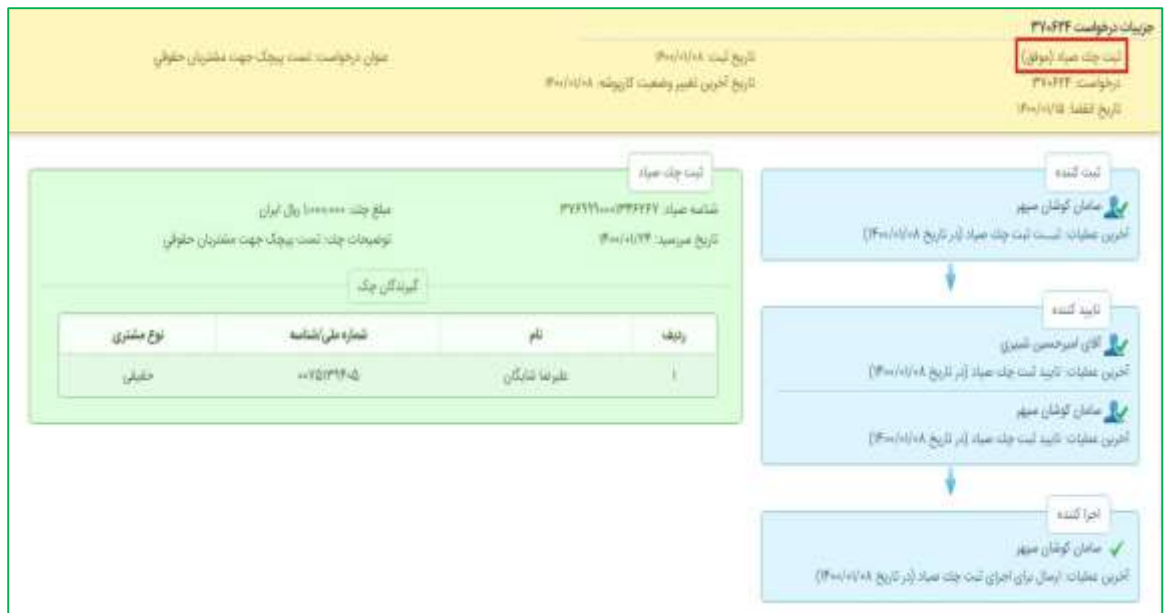

<span id="page-10-0"></span>**تایید چک صیادی صادر شده در وجه مشتری حقوقی**

در صورتی که یک چک صیادی در وجه مشتری حقوقی صادر شده باشد لازم است پس از ثبت چک مذکور در سامانه صیاد که توسط صاحب چک انجام می شود، مشتری حقوقی از عریق اینترنت بانک خود نسبت به تایید چک اقدام نماید.

مراحل تایید چک در اینترنت بانک حقوقی به شرح زیر می باشد:

- 1( مراجعه به منوی چک ← تایید یا رد چک صیاد و وارد نمودن شناسه صیادی چكی که در وجه مشتری حقوقی صادر شده است.
- 2( مشاهده تصویر زیر که شامل اعاعات چک ثبت شده می باشد: در این مرحله الزم است یک کد ملی متعلق به یک شخص حقیقی، در فیلد »شماره ملی نماینده حقوقی« وارد شده و دکمه تایید انتخاب شود تا تایید چک انجام شود.

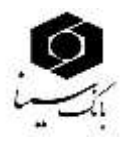

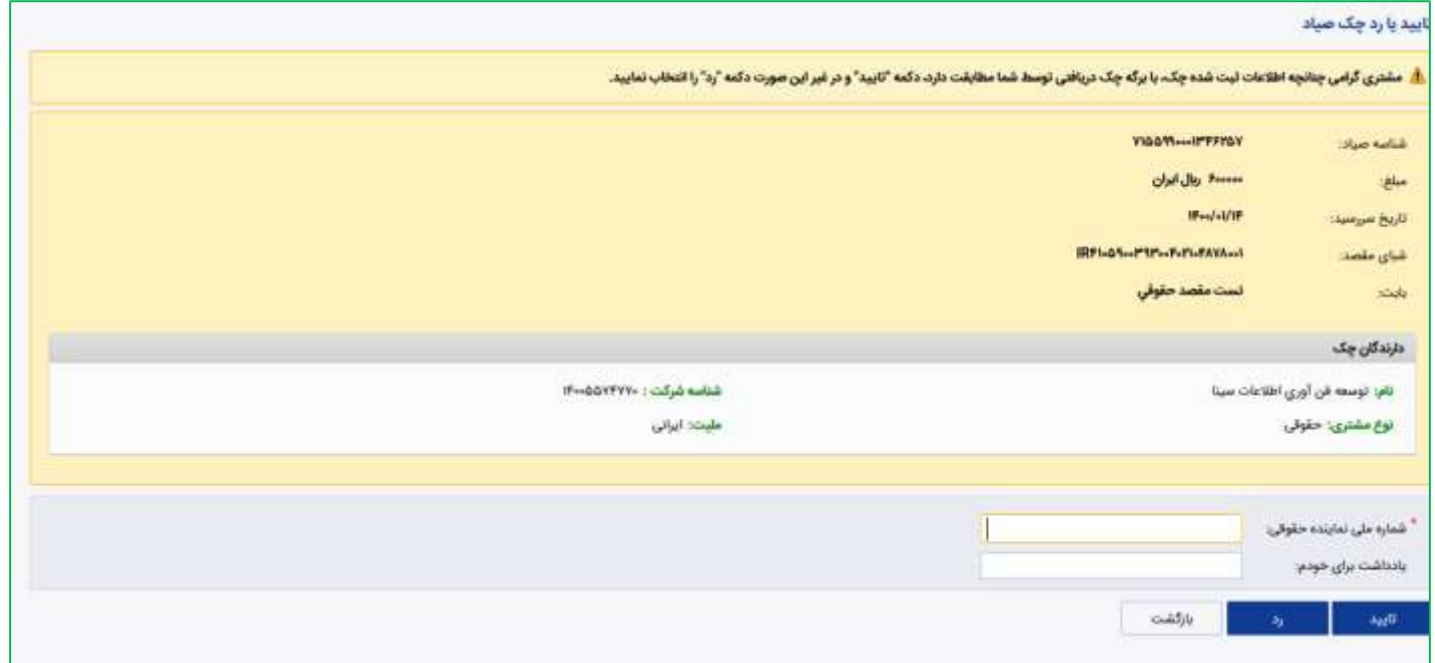

نكته : در این مرحله در صورتی که نسبت به رد چک به جای تایید اقدام نمایید، امكان اصاح وجود نداشته و می بایست صادر کننده چک مجدد نسبت به ثبت چک در وجه شما اقدام نماید.

<span id="page-11-0"></span>**انتقال چک صیادی صادر شده در وجه مشتری حقوقی**

پس از تایید چکی که در وجه شرکت حقوقی صادر شده است، چک مذکور تنها توسط شرکت حقوقی تایید کننده قابل نقد شدن خواهد بود. لذا در صورتی که شرکت قصد دارد چک دریافتی را به شخص دیگری (حقیقی یا حقوقی) واگذار نماید لازم است از طریق فرایند انتقال چک این عملیات را در سامانه صیاد ثبت نماید.

مراحل انتقال چک به شرح زیر می باشد:

- 1( مراجعه به منوی چک ← انتقال چک صیاد و وارد نمودن شناسه صیادی چكی که پیش از این عملیات تایید روی آن انجام شده و در حال حاضر قصد انتقال آن را دارید.
	- 2( مشاهده پنجره زیر که شامل اعاعات چک مورد نظر می باشد:

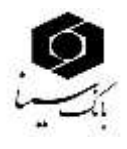

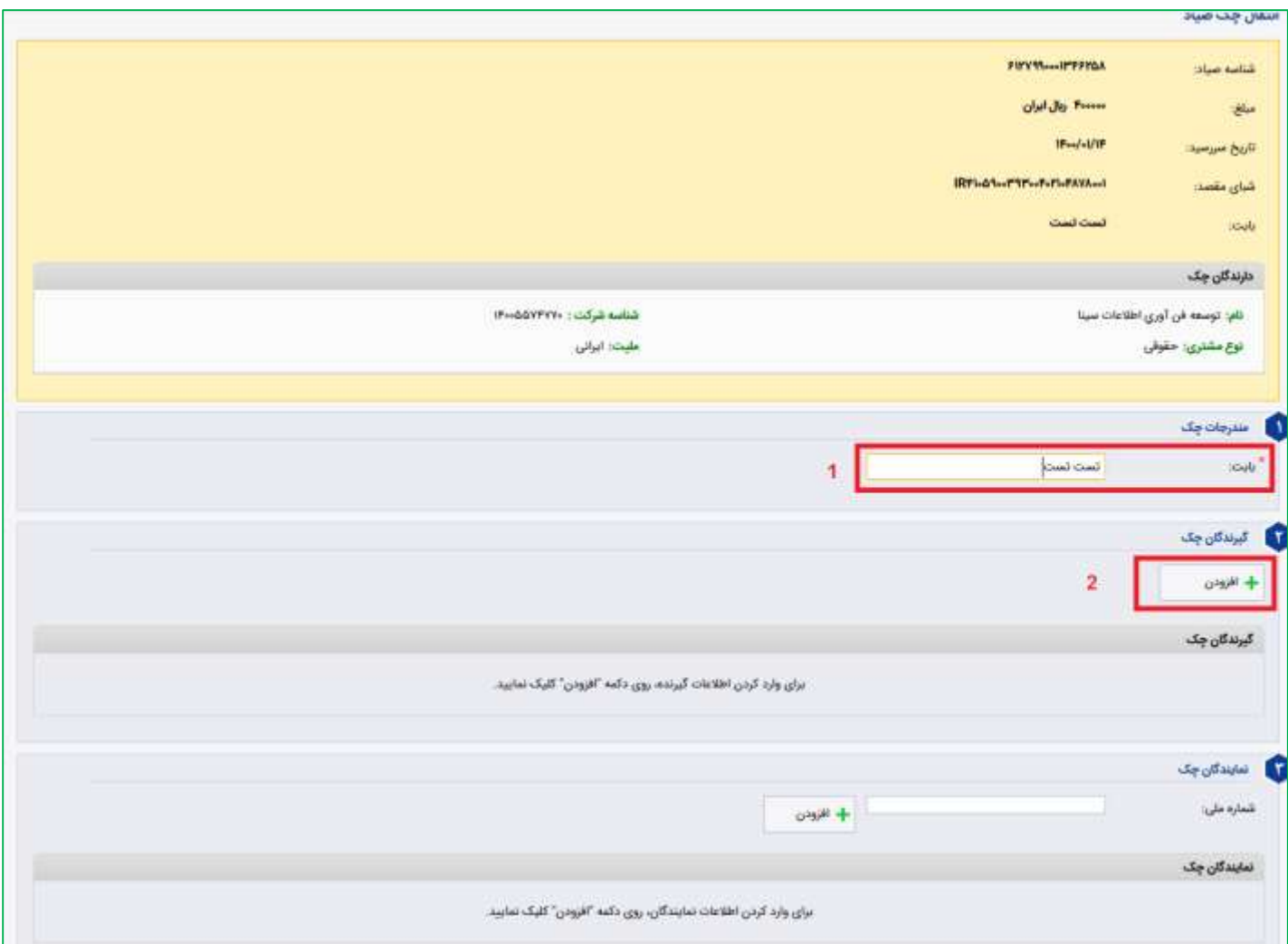

در این مرحله لازم است فیلد بابت تكمیل و سپس با انتخاب گزینه «افزودن» و مشاهده پنجره زیر، اطلاعات شخص حقیقی یا

حقوقی که قصد انتقال چک به وی را دارید، وارد شود.

با انتخاب گزینه »ذخیره« به ادامه روند انتقال چک بازگردید:

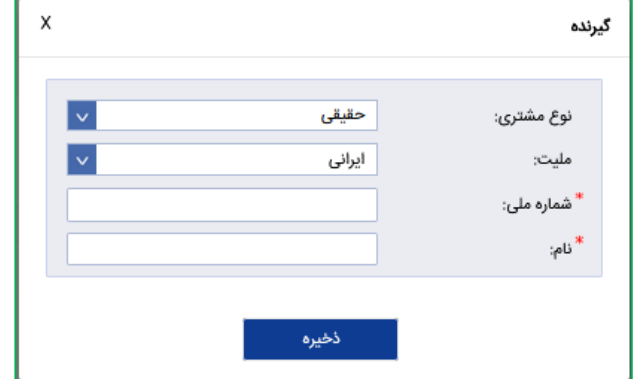

اکنون اعاعات ثبت شده در پنجره انتقال چک به شكل زیر به شما نمایش داده می شود:

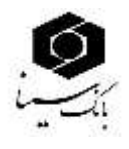

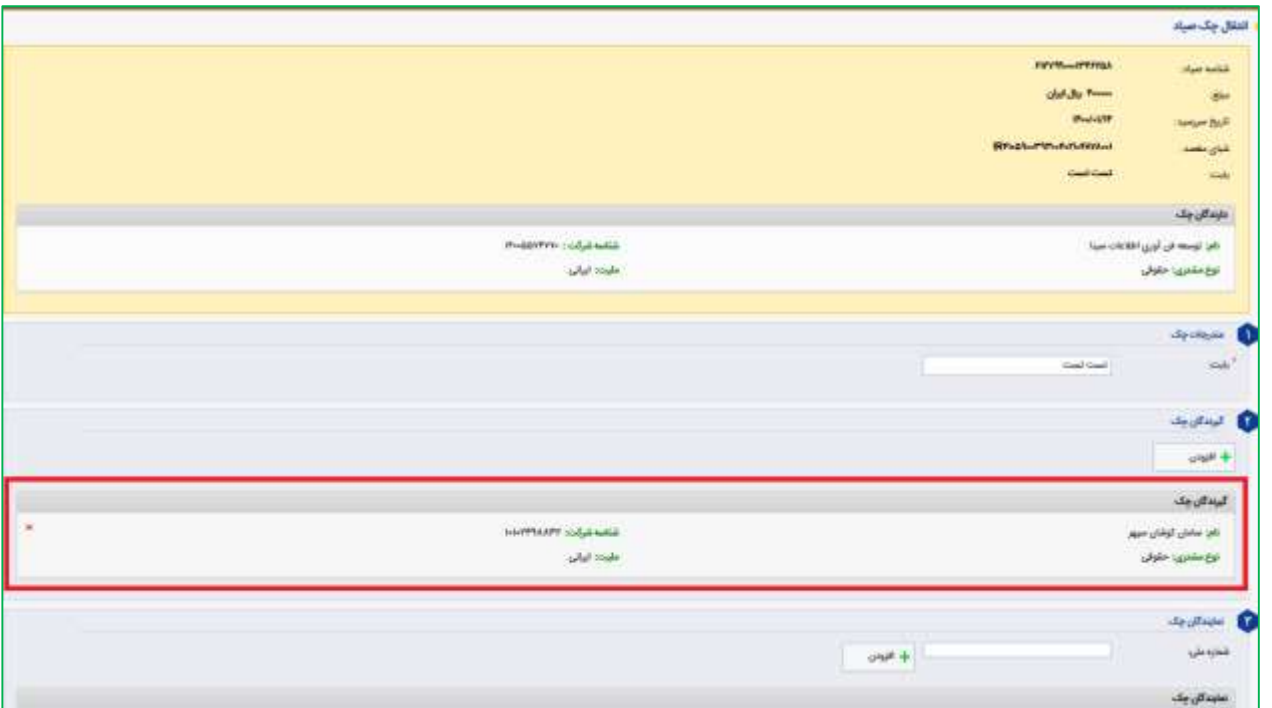

اکنون در قسمت شماره ملی یک کد ملی شخص حقیقی وارد و گزینه افزودن را انتخاب نمایید و با انتخاب دکمه تایید عملیات انتقال چک را انجام دهید و با مشاهده رسید زیر از انجام موفقیت آمیز عملیات انتقال چک مطمئن شوید.

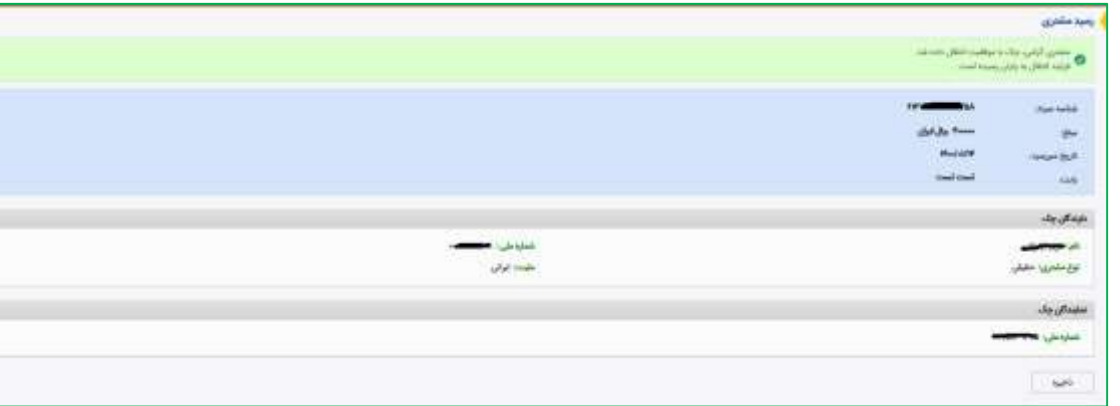